# **BAB 1**

# **MEMBUAT WEBSITE PTC (PAY TO CLICK) DENGAN BANK TRANSFER**

Untuk blogger yang senang mencari uang dari internet tentunya sudah tidak asing lagi dengan website **PTC** yang merupakan singkatan dari **Pay To Click**.

PTC merupakan jaringan periklanan di mana pemasang iklan bisa menaruh link websitenya di dalam website PTC, tentunya dengan menaruh deposit terlebih dahulu. Besarnya deposit tergantung dari jumlah klik yang ditawarkan, paling murah adalah Rp. 10.000 untuk 1000 klik, artinya dengan biaya Rp. 10.000 pemilik website akan mendapatkan kunjungan sebanyak 1000 unik ip, lumayan bukan?

Kemudian *member* yang tergabung dalam website PTC itu dapat mengklik iklan, iklan tersebut akan ditampilkan dalam durasi waktu tertentu dan terpasang tergantung dari paket iklan yang diambil oleh pemasang iklan, paling cepat adalah 10 detik. *Member* akan mendapatkan uang setiap kali mengklik dan melihat website, jumlahnya tergantung dari paket iklan yang diambil oleh pemasang iklan. Makin mahal paketnya, maka makin besar jumlah komisi perkliknya.

PTC adalah sebuah sarana berpromosi cara mudah dan murah bagi pemilik website, sementara bagi pengguna internet PTC adalah sarana mencari uang yang cepat dengan hanya bermodal akses internet saja.

Di Indonesia sendiri mulai menjamur website-website PTC sejak tahun 2009, ada yang sukses dan ada yang gugur. Sukses atau gagalnya bisnis PTC amat tergantung dari jumlah *members*, makin banyak *member* maka akan menarik minat pemasang iklan. Untuk itu kunci sukses dari mengelola bisnis PTC adalah mahir-mahirlah mengajak sebanyak mungkin orang untuk bergabung menjadi *member,* dan *member* ini yang akan mengklik setiap iklan Anda yang tayang.

# 1.1 Pendahuluan

Modal awal yang digunakan untuk bisnis PTC tidaklah begitu mahal, untuk script-nya saja, dipasaran tersedia mulai dari harga Rp. 600.000 s.d. Rp. 1.000.000. Kemudian hosting dan domain sekitar Rp. 1.000.000 pertahunnya, dengan jumlah modal awal sekitar Rp. 1. 600.000 s.d. Rp. 2.000.000 seseorang sudah dapat mengelola bisnis PTC.

Namun di sini saya akan memberikan script PTC gratis untuk dapat Anda gunakan, jadi Anda bisa menghemat Rp. 600.000 s.d Rp. 1.000.000, kalau untuk hosting silakan Anda cari hosting yang paling murah, sekarang banyak penyelenggara hosting yang memberikan layanan unlimited, Anda bisa menggunakannya.

Saat ini salah satu provider hosting yang cukup handal adalah http://www.duniahosting.com/linux-hosting-paket-profesional.php. Mereka menyediakan paket-paket hosting murah yang bisa Anda gunakan. Anda bisa memulainya dari space hosting sebesar 500 MB dan Bandwidht 75 GB perbulannya, Anda bisa memulainya dari situ.

Sebelum Anda membeli paket hosting di sebuah provider hosting, tanyakan terlebih dahulu apakah mereka memperbolehkan penggunaan script PTC untuk membuat website PTC. Karena ada juga hosting-hosting yang tidak mengizinkannya. Sebaiknya Anda menanyakan hal tersebut agar tidak rugi.

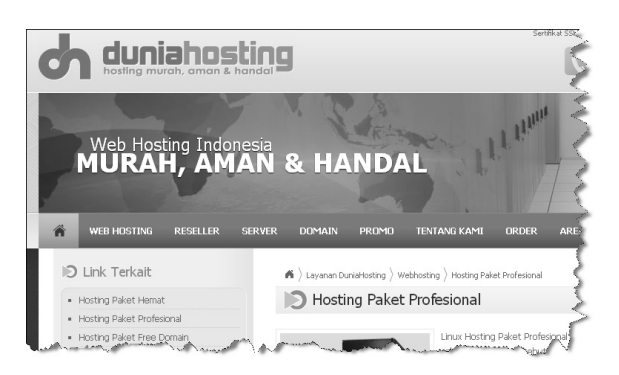

*http://www.duniahosting.com - Salah satu provider hosting murah* 

Untuk tahap awal (mulai), Anda bisa menggunakan layanan share hosting, namun dengan catatan ketika jumlah *member* dan pemasang iklan kian besar dan bertambah terus maka Anda perlu meng-upgrade hosting ke layanan VPS, tapi tak mengapa di saat itu Anda sudah mendapatkan penghasilan dari situs PTC Anda. Kita akan mengulas perihal ini lebih mendalam lagi, pada subbab 1.4 Tips Mengelola Website PTC.

Anda bisa mempelajari tentang perkembangan bisnis PTC di Indonesia melalui website http://ptcwatch.net/, di sini tersedia informasi tentang website PTC baik yang baru memulai, yang sudah gulung tikar dan yang sedang top.

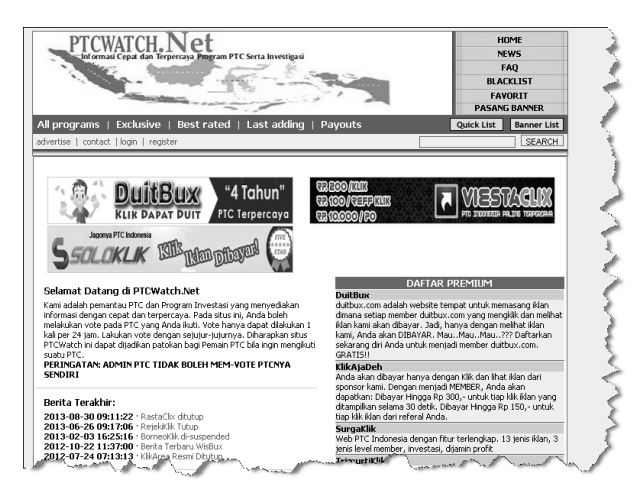

*http://ptcwatch.net - Website komunitas PTC Indonesia* 

Ingat PTC adalah salah satu jaringan iklan, untuk sukses Anda perlu memiliki jumlah *member* yang banyak. Anda haruslah giat melakukan promosi dengan me*review* layanan PTC milik Anda sendiri melalui blog-blog. Lakukan juga SEO.

Anda bisa membaca buku-buku saya terkait dengan SEO dan Internet Marketing, tentunya akan sangat membantu Anda dalam melakukan promosi dan dapat bersaing di dalam bisnis PTC.

# 1.2 Instalasi Script

Langsung saja kita masuk ke dalam pembahasan cara melakukan instalasi script PTC untuk mulai membangun website PTC milik Anda sendiri. Berikut ini prosedur melakukan instalasi script.

- 1. Upload semua file PTC yang ada di dalam CD ke dalam root website Anda. Harus di root domain utama karena tidak bisa diinstall di dalam subdomain.
- 2. Buat database baru untuk PTC.
- 3. Buat user database baru untuk database PTC.
- 4. Sinkronkan antara user dan database tersebut.
- 5. Impor database.
- 6. Lakukan pengaturan file config.

Dan Website PTC Anda sudah siap digunakan, hanya dibutuhkan 6 langkah mudah untuk membuat website PTC, dan dibutuhkan paling lama 30 menit untuk instalasi. Itu pun tergantung dari akses dan kecepatan Anda dalam membuat database. Jika Anda sudah mahir dan akses internet bagus, dibutuhkan tidak lebih dari lima belas menit saja, asyik bukan?

- Langsung saja silakan upload semua file-file PTC yang ada di dalam CD ke dalam hosting Anda.
- Pastikan semua file ter-upload dengan benar.
- Setelah berhasil meng-upload semua file, selanjutnya buat database, buat user database, sinkronkan antara user dan database dan terakhir impor database PTC di dalam file database.sql yang ada di dalam CD.

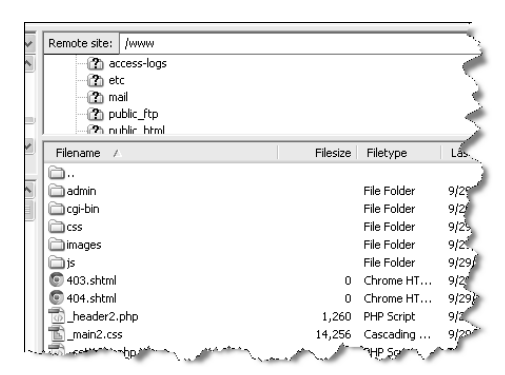

*Berhasil meng-upload semua file-file PTC ke dalam Hosting* 

Catatan: Jika Anda mendapatkan pesan kesalahan seperti gambar di bawah ini maka abaikan saja, database sudah berhasil di impor dengan sempurna. Anda tidak perlu melakukan perbaikan apapun.

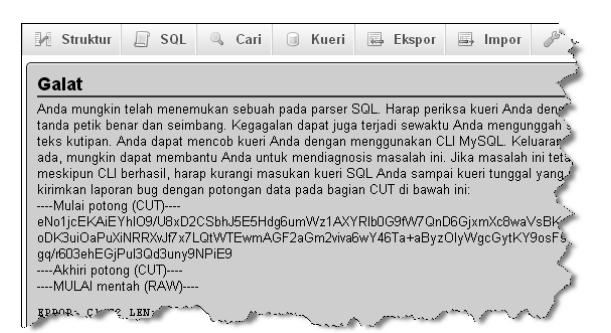

*Abaikan pesan kesalahan setelah selesai mengimpor database karena database sudah berhasil diimpor dengan sempurna* 

## 1.2.1 Konfigurasi File config.php

Anda hampir selesai melakukan instalasi. Sekarang ini silakan Anda coba akses domain yang sudah berisi script PTC, Anda akan mendapati pesan **Cannot Connect**, yang disebabkan belum diubahnya informasi database yang ada di dalam file config.php.

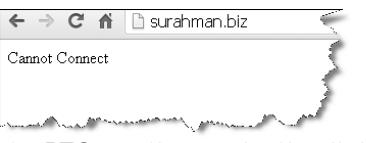

*Website PTC masih error ketika diakses* 

Langkah terakhir dalam proses instalasi adalah dengan mengubah file config.php yang ada di dalam hosting agar menuju database yang digunakan, file **config.php** ini adalah merupakan penghubung antara script php dengan database, untuk itu data-data terkait dengan database yang dimasukkan di file config.php ini haruslah benar sesuai dengan database yang digunakan untuk kebutuhan website PTC.

- Masih dari cPanel, klik menu **File Manager**.
- Kemudian pilih **Web Root (public\_html/www)**.

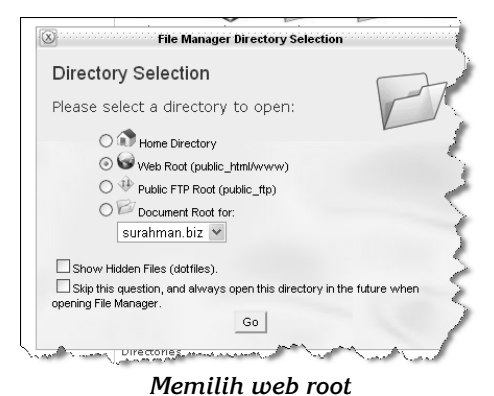

- Klik tombol **Go**.
- Anda akan dibawa masuk ke dalam file manager yang berisi file-file yang sudah di-upload, cari file  $\mathbb{B}$   $\left| \right|$  config.php
- Klik file tersebut.
- Selanjutnya klik menu **Edit**.

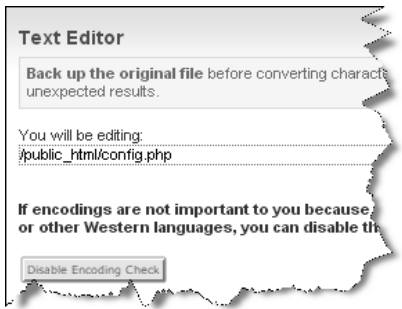

*Akan keluar jendela text editor* 

- Kemudian klik **Edit**.
- Akan keluar jendela baru yang berisi kode-kode yang ada di dalam file config.php.

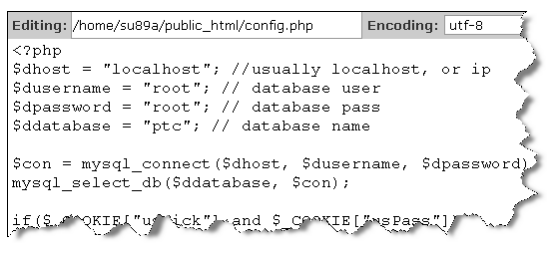

*Tampilan code editor* 

Selanjutnya ubah kode di bawah ini.

```
$dhost = "localhost"; //usually localhost, or ip 
$dusername = "root"; // database user 
$dpassword = "root"; // database pass 
$ddatabase = "ptc"; // database name
```
 Dengan informasi database yang sudah Anda buat, menjadi seperti contoh di bawah ini.

\$dhost = "localhost"; //usually localhost, or ip \$dusername = "su89a\_lo"; // database user \$dpassword = "=e=bzfs}}xyU"; // database pass \$ddatabase = "su89a\_ptc9"; // database name

Catatan: Untuk database, user database dan password mengikuti dengan data yang sudah Anda buat sebelumnya. Untuk host dibiarkan tetap dengan localhost, terkecuali hosting Anda memberikan alamat ip untuk database host-nya.

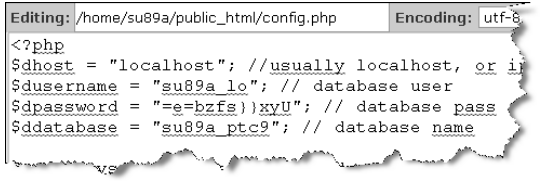

#### *Mengubah informasi database*

- Pastikan semua benar, lalu klik tombol **Save Changes**.
- Silakan akses domain yang Anda gunakan untuk website PTC.
- Jika semua benar maka website PTC Anda sudah online dan siap digunakan.

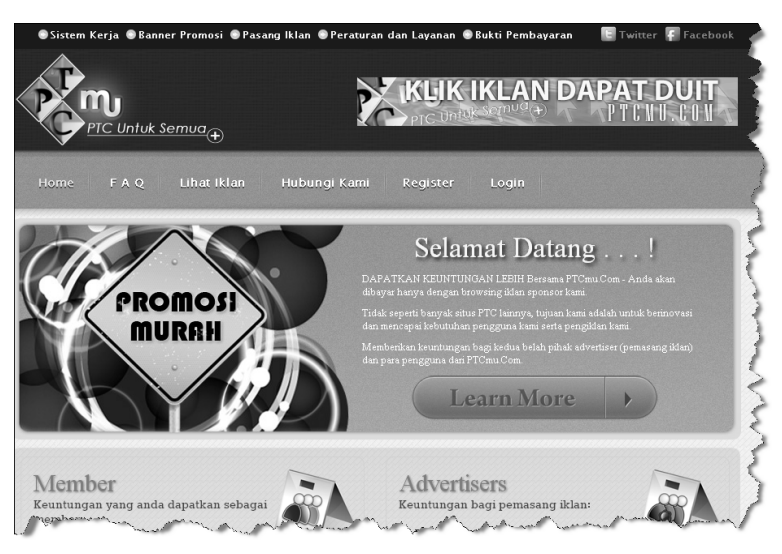

*Website PTC sudah siap digunakan* 

# 1.3 Konfigurasi dan Pengaturan Website PTC

Bagaimana mudah bukan? Sekarang Anda bisa melakukan pendaftaran. Nanti pada halaman admin PTC, Anda akan melihat hasilnya.

Semua konfigurasi pengaturan harga dan operasional PTC dilakukan di dalam panel admin. Untuk itu langkah selanjutnya adalah mulai melakukan pengaturan yang terkait dengan operasional website PTC milik Anda ini, namun ingat lakukan dengan perlahan dan hati-hati. Jangan terburu-buru, banyak pembaca buku yang terlanjur marah-marah melalui email padahal yang terjadi karena mereka tidak teliti dan tidak sabar, itu saja.

# 1.3.1 Pengaturan Admin PTC

Untuk masuk ke dalam admin PTC, klik menu Login. Anda akan mendapatkan form untuk login, silakan login dengan user dan password admin default yaitu:

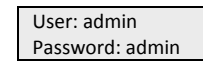

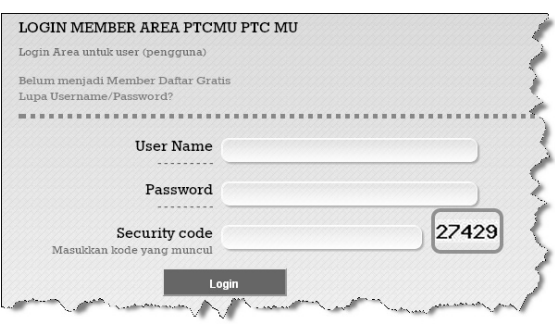

*Form login website PTC* 

 Setelah berhasil login, Anda akan dibawa masuk ke dalam *members area.*

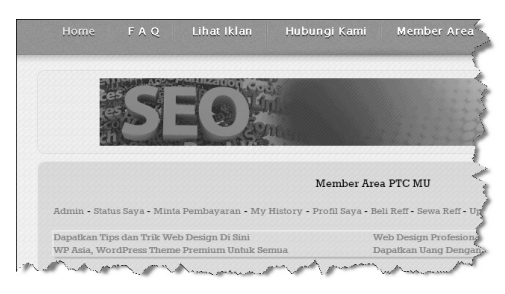

*Members area website PTC* 

- Selanjutnya untuk masuk ke dalam administrator PTC, klik menu Admin.
- Anda akan dibawa masuk ke dalam panel administrator PTC.

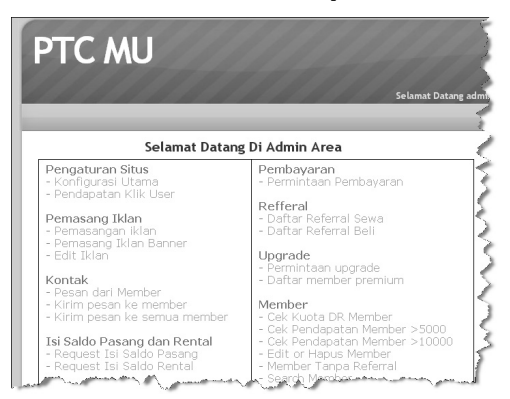

*Panel Administrator PTC* 

 Di dalam panel administrator inilah Anda melakukan pengaturan data website, Anda bisa memulainya melalui menu Konfigurasi Utama untuk mengatur data website PTC dan juga komisi *member* pada menu Pendapatan, klik User.

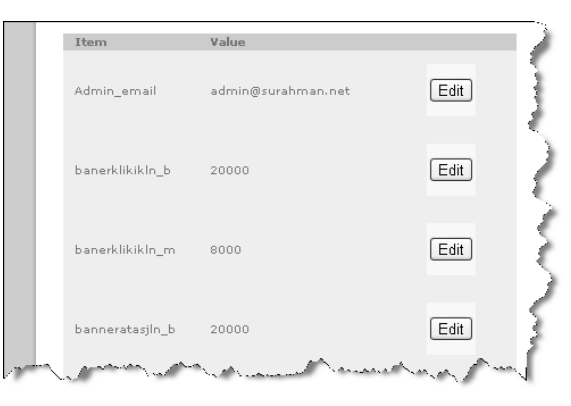

*Kolom-kolom pengaturan website PTC* 

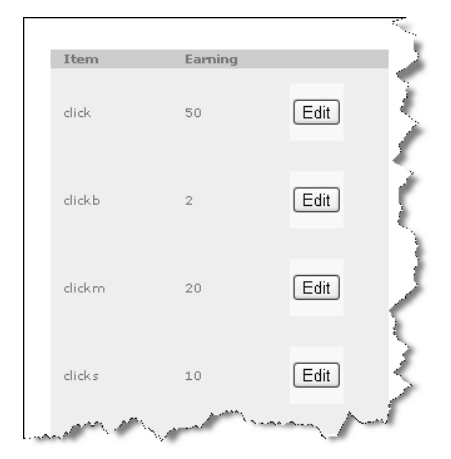

*Kolom-kolom pengaturan pendapatan (komisi) members* 

- Untuk melakukan pengeditan, caranya Anda cukup meng-klik tombol Edit, lalu masukan value yang Anda inginkan sesuai dengan kebutuhan website PTC Anda.
- Khusus untuk harga layanan dan juga pembagian komisi berikut ini penjelasannya.

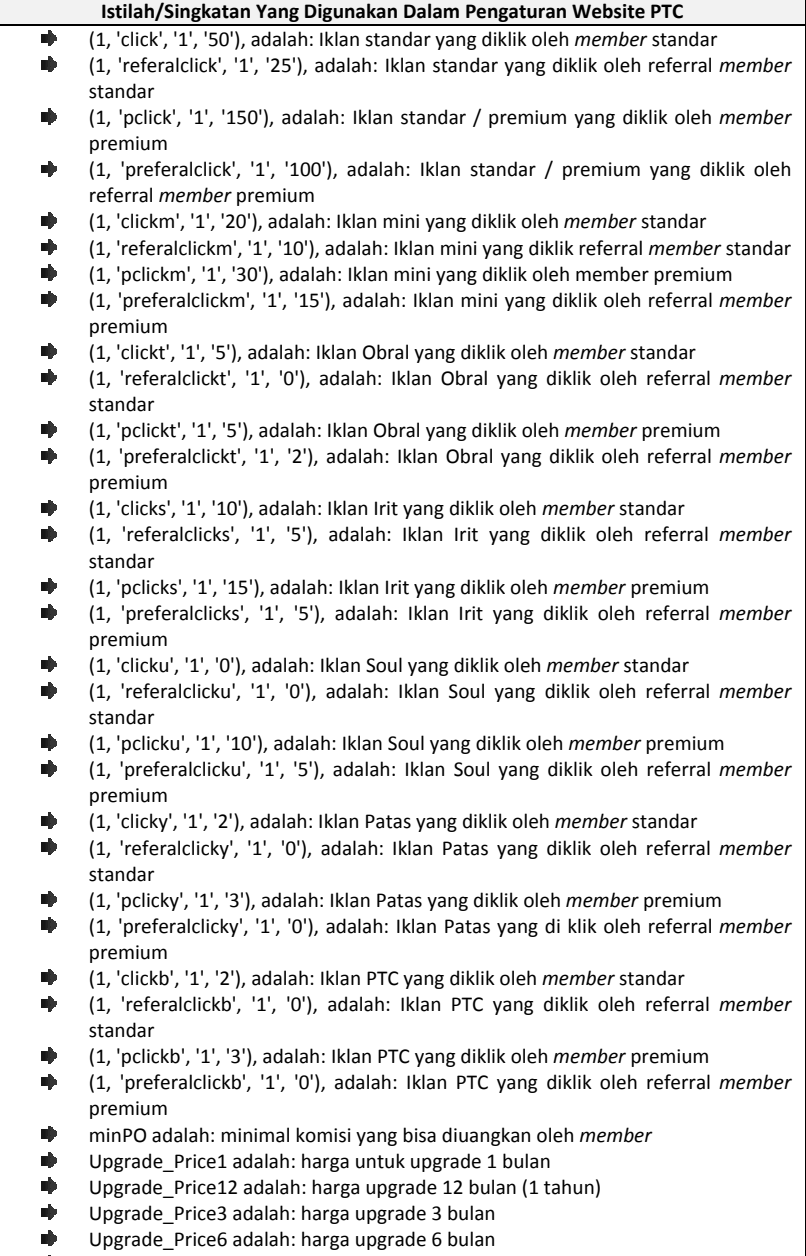

10, 15, dll artinya Rp. 10,- Rp. 15,- dll

Keterangan: Sistem PTC ini tidak lagi menggunakan banner iklan, karena sistem banner iklan menggunakan cara yang manual untuk memasangnya. Selain itu juga menyulitkan pengguna awam yang tidak paham pemrograman dan membutuhkan maintenance secara manual. Untuk itu pengaturan yang berkaitan dengan banner harap dihiraukan saja.

#### 1.3.2 Pengaturan Banner Promosi

Jika Anda klik pada menu Banner Promosi di halaman website PTC, maka akan keluar sebuah halaman yang berisi banner dan kode yang dapat dipasang di blog milik *member*, dan jika mendatangkan pengunjung, lalu pengunjung tersebut mendaftar, maka *member* tersebut akan mendapatkan downline.

Sebagai pelaku bisnis PTC, Anda harus mengoptimalkan sistem affiliasi ini untuk mendatangkan banyak pengunjung dan juga membesarkan keanggotaan website PTC.

Untuk pengaturan banner promosi dan juga pengaturan selanjutnya, Anda membutuhkan bantuan Dreamweaver versi berapa pun. Silakan install Dreamweaver di komputer terlebih dahulu, kemudian operasikan.

Saya di sini tidak akan membahas terlalu jauh tengan penggunaan dan fitur-fitur Dreamweaver, Anda bisa membaca buku **Cara Gampang Bikin CMS PHP TANPA NGODING** dan juga **BUKU SAKTI PAYPAL "Rahasia Jualan Online Tanpa Kartu Kredit"**. Di kedua buku itu saya membahas tentang langkah-langkah dalam menggunakan Dreamweaver.

- Melalui Dreamweaver, buka halaman **banner.php.**
- Anda bisa menambahkan isi text keterangan agar peng-unjung atau *member* dapat tertarik untuk memasang banner di blog milik mereka, sehingga kabar tentang keberadaan website PTC milik Anda dapat tersebar dengan cepat dan berdampak pada penambahan jumlah *member.*
- Jika sudah, simpan.

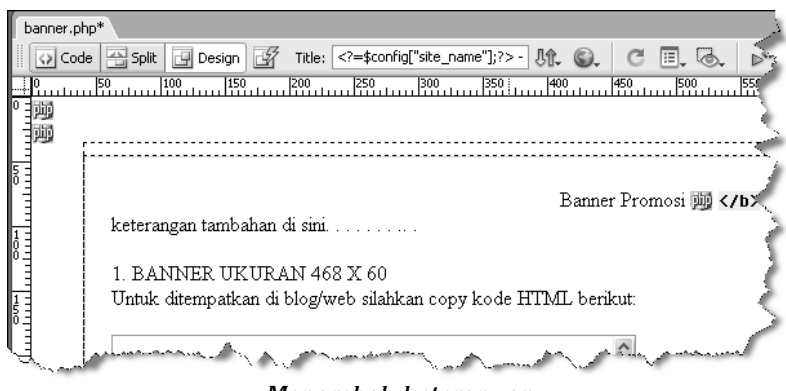

*Menambah keterangan* 

#### 1.3.3 Mengganti Banner

Untuk mengganti banner caranya sangat mudah, Anda hanya cukup menimpa file banner yang ada pada folder images, berikut ini file yang harus Anda timpa dengan file banner yang sudah Anda desain sedemikian rupa menariknya.

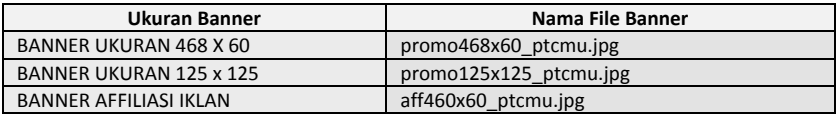

**Catatan Penting:** Ingat! File berada di dalam folder images, setiap kali Anda menimpa file gambar di manapun itu. Anda harus menggunakan ukuran gambar yang sama, semilsa untuk banner 125 X 125 ukuran gambarnya adalah **W: 124** dan **H: 125**. Hal ini amat penting agar tampilan layout website tidak rusak.

Upload file gambar ke dalam folder yang sama di dalam hosting, gunakan opsi timpa atau replace.

# 1.3.4 Pengaturan Logo dan Header

Selanjutnya adalah pengaturan logo dan header, Anda tidak perlu melakukan perubahan pada halaman website yang perlu Anda lakukan adalah perubahan pada file logo dan banner yang ada pada halaman header website PTC.

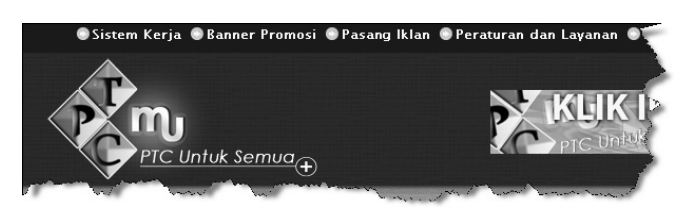

*Header website PTC* 

Berikut ini adalah file yang harus Anda ganti dengan file logo dan banner yang sudah Anda desain sedemikian rupa sesuai dengan kebutuhan.

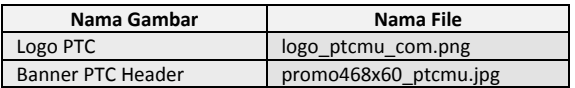

# 1.3.5 Mengganti Account Twitter dan Facebook

Pada menu top terlihat deretan menu, dan pada pojok kanan terlihat ikon Facebook dan Twitter. Anda tidak perlu mengubah gambar ikon, yang perlu Anda ubah adalah link menuju account Facebook dan Twitter milik Anda.

- Buka file **menu-top.php** dengan Dreamweaver.
- Anda akan melihat list menu.

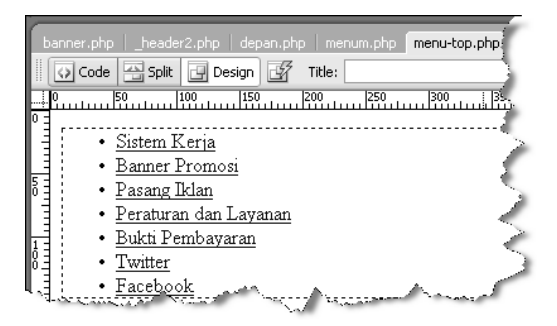

*List menu top* 

 Kemudian klik link Twitter yang ada di halaman Dreamweaver, dan lihat ke panel Properties pada kolom Link akan terlihat alamat link account twitter, silakan ganti dengan milik Anda

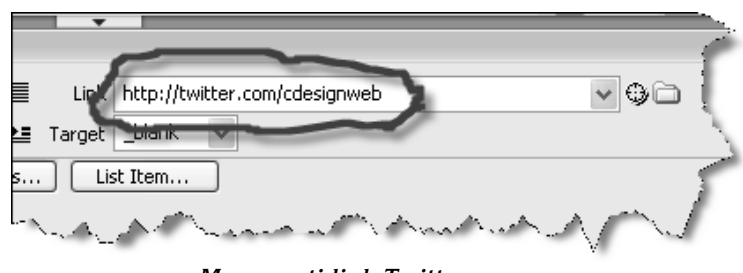

*Mengganti link Twitter* 

 Ulangi cara yang sama untuk account Facebook. Jika sudah, simpan perubahan.

# 1.3.6 Pengaturan Halaman FAQ

- Untuk memgubah isi yang ada pada halaman FAQ, buka file **faq.php** dengan Dreamweaver.
- Kemudian silakan ganti text informasi yang ada pada halaman.

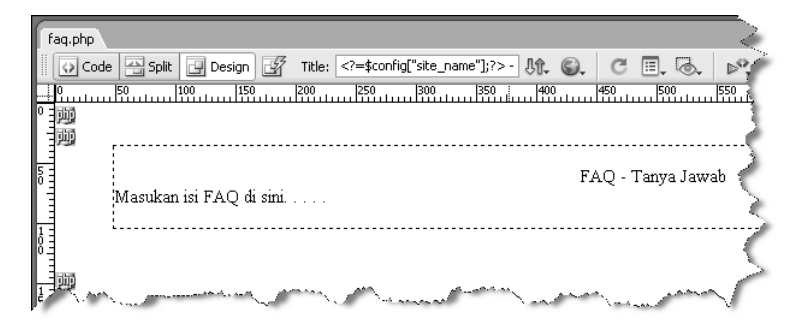

*Mengubah isi text FAQ dengan Dreamweaver* 

#### 1.3.7 Pengaturan Halaman Depan

Selanjutnya adalah mengganti informasi yang ada pada halaman depan website. Pikirkan dengan sebaik-baiknya isi text yang ingin Anda tampilkan pada halaman depan ini, karena ini akan sangat berpengaruh pada minat pengunjung untuk bergabung baik itu sebagai clickers (tukang klik) atau sebagai pemasang iklan.

Berdasarkan pengamatan saya banyak sekali website PTC yang tidak memiliki isi konten yang jelas, sehingga orang tidak paham dengan apa yang sebenarnya sedang ditawarkan. Hanya mereka yang sudah mengetahui tentang PTC saja yang bergabung. Perlu diberikan keterangan perihal keuntungan bergabung baik sebagai clickers atau sebagai pemasang iklan.

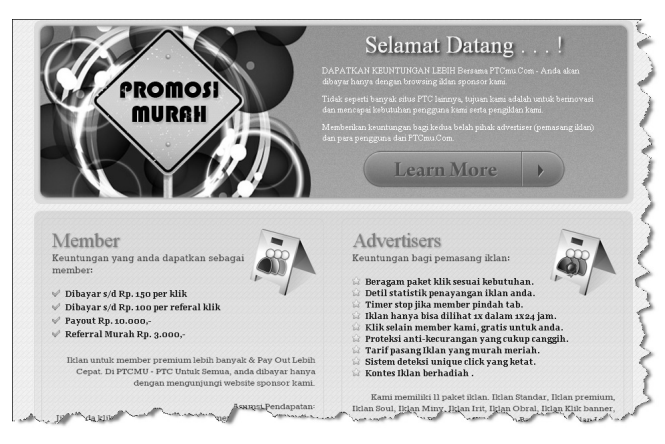

*Tampilan halaman depan (Home) website PTC* 

- Buka file depan.php dengan menggunakan Dreamweaver.
- Anda akan melihat isi text, silakan ganti isi text tersebut dengan isi text yang mencerminkan PTC Profesional.

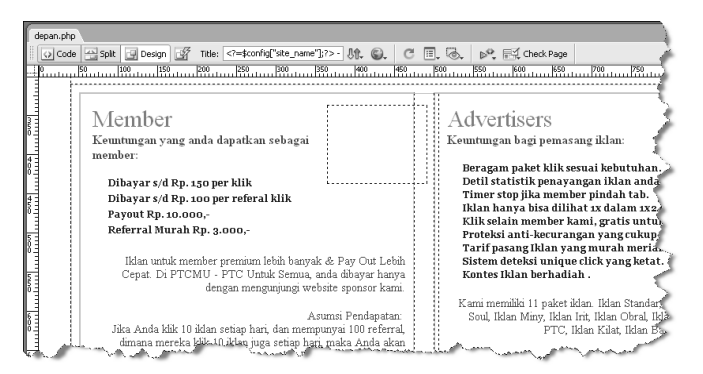

*Tampilan file depan.php pada lembar kerja Dreamweaver* 

Jika sudah, simpanlah hasil pekerjaan Anda.

## 1.3.8 Pengaturan Halaman TOS

Agar tidak terjadi salah paham, atau ketika sedang terjadi sengketa dengan *member*, Anda bisa merujuk pada syarat dan ketentuan layanan. Untuk itu perlu dicantumkan aturan main yang jelas pada halaman TOS. Untuk mengubahnya sangat mudah.

Buka file **tos.txt** dengan menggunakan Dreamweaver.

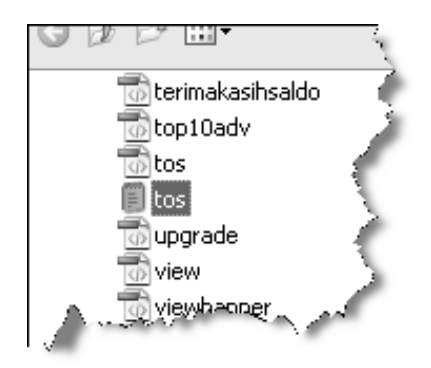

*Membuka file tos.txt dengan Dreamweaver* 

 Selanjutnya Anda akan melihat isi dari TOS yang sudah ada, silakan diperbaiki sesuai dengan kondisi yang berlaku di website PTC milik Anda.

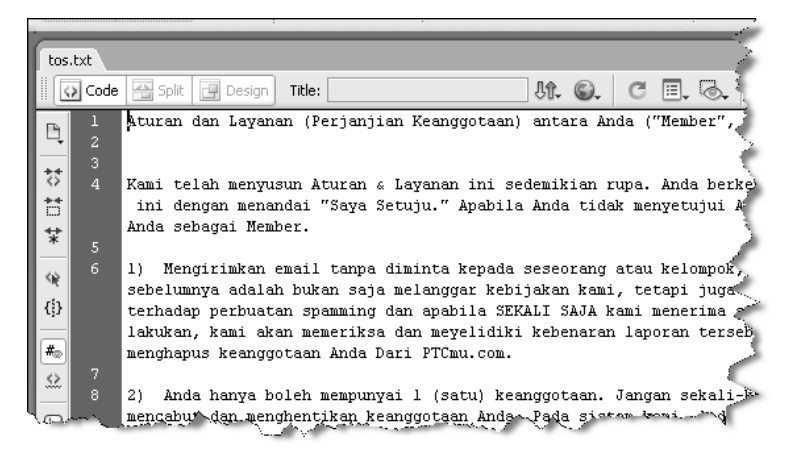

*Tampilan file tos.txt pada lembar kerja Dreamweaver* 

# 1.3.9 Pengaturan Halaman Sistem Kerja

Selanjutnya adalah mengganti isi halaman sistem kerja, di mana dimungkinkan untuk Anda buat semenarik mungkin. Bisa dikemas dengan sistem simulasi keuntungan yang diperoleh oleh *member*. Intinya adalah isi informasi yang ada di dalam website harus cukup dan dapat dimengerti oleh orang awam.

- Buka file **how.php** dengan Dreamweaver.
- Selanjutnya silakan ganti isi text yang ada di dalam halaman tersebut dengan milik Anda.

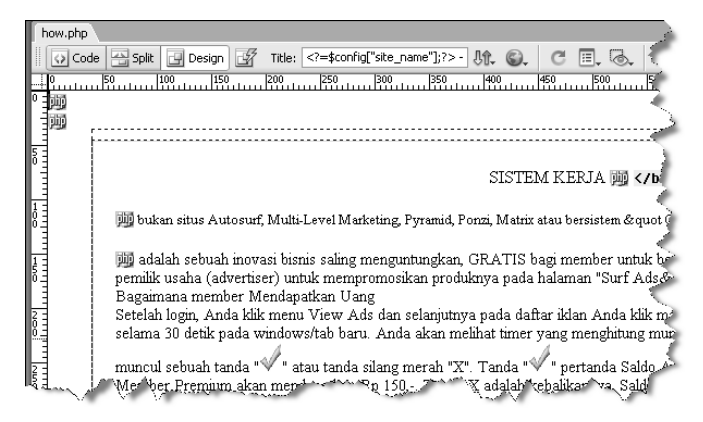

*Tampilan halaman how.php pada Dreamweaver* 

#### 1.3.10 Pengaturan Halaman Footer

Pada halaman footer ada sedikit ruang yang bisa Anda manfaatkan dengan mengisi informasi yang bisa memberikan daya tarik baik itu bagi pengklik iklan ataupun bagi pemasang iklan.

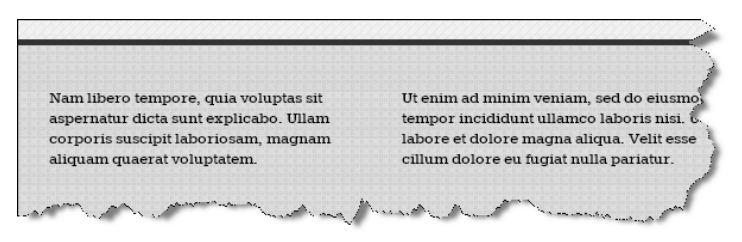

*Konten footer website PTC* 

- Buka file **footer.php** dengan menggunakan Dreamweaver.
- Selanjutnya silakan ganti text yang ada dengan informasi yang menarik bagi pengunjung, agar website PTC milik Anda dapat berkembang dengan cepat karena banyak yang bergabung di dalamnya.

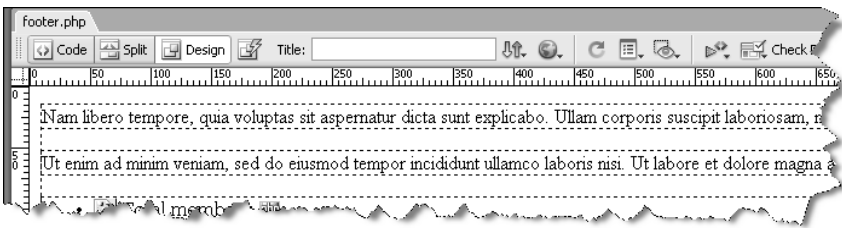

*Tampilan file footer.php pada Dreamweaver* 

#### 1.3.11 Pengaturan Halaman Pemasangan Iklan

Selanjutnya adalah mengubah isi halaman pemasangan iklan dengan informasi yang sesuai dengan kebutuhan website PTC milik Anda.

- Buka file advertise-pasang-iklan.php dengan menggunakan Dreamweaver.
- Kemudian silakan ganti isi textnya sesuai dengan kebutuhan.

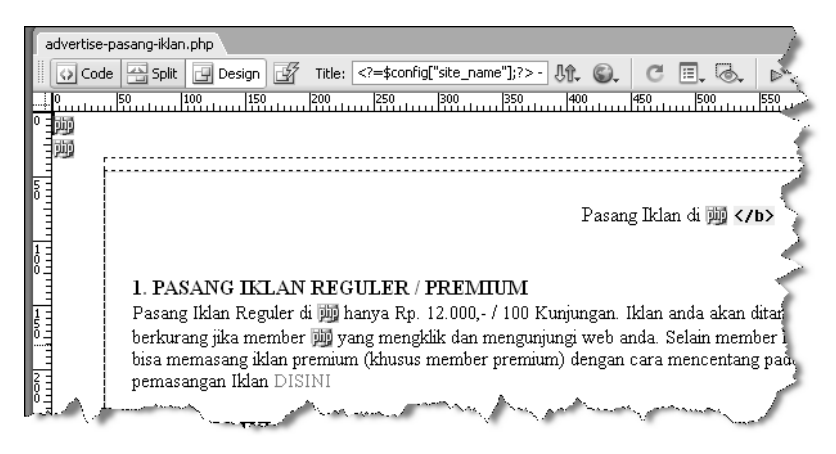

*Tampilan halaman advertise-pasang-iklan.php pada Dreamweaver* 

## 1.3.12 Mengisi Data Bank

Bagian terakhir adalah memasukkan data bank untuk kebutuhan informasi transfer pemasang iklan, langsung saja buka file databank.php dengan menggunakan Dreamweaver.

Isi data bank milik Anda, bisa juga ditambah dengan logo. Silakan mempelajari cara memasukkan gambar ke dalam Dreamweaver melalui buku **Cara Gampang Bikin CMS PHP TANPA NGODING** dan juga **BUKU SAKTI PAYPAL "Rahasia Jualan Online Tanpa Kartu Kredit"**.

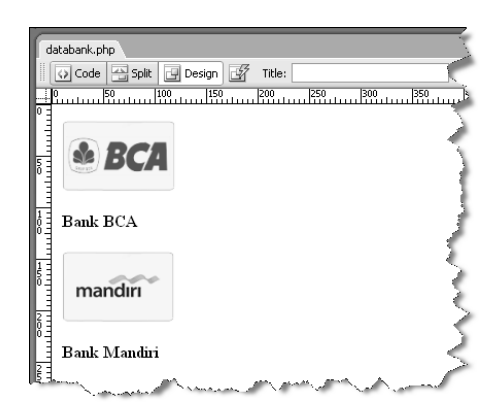

*Tampilan file databank.php pada Dreamweaver* 

**Catatan Penting:** Pastikan Anda menyimpan hasil perubahan pada Dreamweaver. Upload file yang sudah Anda ubah itu ke dalam hosting dengan menggunakan opsi **timpa** atau **replace**.

Pastikan Anda mengupload file yang benar dan juga ke dalam folder yang benar. Hapus history browser yang Anda gunakan jika tidak ada perubahan, atau gunakan browser lain dari komputer yang lain jika perlu.

# 1.4 Tips Mengelola Website PTC

Di dunia PTC International, clixsense.com adalah salah satu penyelenggara layanan PTC yang sukses mendulang pundi-pundi dolar. Dengan jumlah *member* yang banyak maka pemasang iklan dengan sendirinya mau membayar agar websitenya diklik untuk mendapatkan kunjungan.

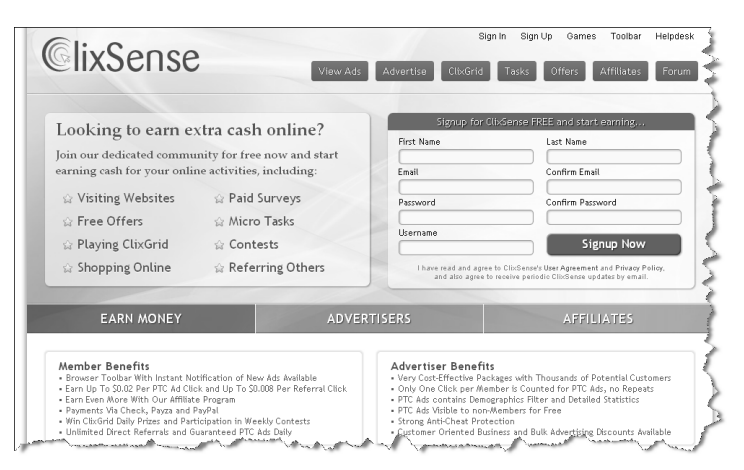

*http://www.clixsense.com - Salah satu PTC international yang sukses* 

Sekali lagi kunci sukses di dalam mengelola bisnis PTC adalah pada jumlah *member*, untuk itu Anda harus meningkatkan jumlah *member* dengan cara:

# 1.4.1 Mengoptimalkan Layanan Affiliasi

Anda harus mengoptimalkan layanan affiliasi, agar *member* yang sudah ada di dalam sistem PTC sekarang mau mencari *member* baru untuk bergabung di dalam layanan.

*Member Get Member*, itu yang harus Anda optimalkan untuk meningkatkan jumlah *member* PTC secara signifikan. Berikan keuntungan bagi *member* yang memiliki jaringan referral yang banyak sehingga setiap *member* mau mencari *member* baru.

Silakan diutak-atik lagi pada pengaturan keuntungan referral di dalam admin PTC, silakan lakukan penghitungan untuk mendapatkan hasil uang maksimal.

# 1.4.2 Bisnis Jangka Panjang

Banyak PTC yang gugur di tahun pertama, penyebabnya adalah pada tahun pertama itu belum bisa balik modal. Ya, sebenarnya adalah wajar. Di dalam bisnis jaringan periklanan yang melibatkan komunitas seperti ini, pada tahun pertama adalah tahun mengumpulkan *member*.

Pada tahun pertama ini target bisnis Anda adalah menjaring sebanyak mungkin *member*, baru kemudian pada tahun kedua Anda mulai fokus mencari pengiklan. Dengan jumlah *member*  yang banyak, maka setiap iklan akan langsung diserbu sehingga pemilik website yang memasang iklan akan banjir kunjungan dalam waktu yang cepat.

Jika ini sudah bisa Anda penuhi, maka bisnis PTC Anda akan langgeng, karena pada tahun ketiga adalah tahun mendulang keuntungan. Jangan lupa untuk menyisihkan sebagaian dari keuntungan untuk biaya hosting, karena dengan bertambah besar website PTC Anda baik itu dengan *member* yang mengklik iklan dan pemasang iklan, maka dibutuhkan *resource server* yang lebih tinggi, di saat seperti ini share hosting sudah tidak bisa menampung lagi. Maka Anda harus menggunakan layanan VPS untuk hosting website PTC Anda. Sekarang ini sudah banyak layanan VPS Manage yang murah, khususnya yang menggunakan data center di USA.

| cPanel VPS         | Plesk VPS             |              |             |             |
|--------------------|-----------------------|--------------|-------------|-------------|
| <b>Fitur Paket</b> | Basic                 | Intermediate | Advanced    | Pro         |
| Kontrol Panel      | cPanel                | cPanel       | cPanel      | cPanel      |
| <b>Disk Space</b>  | 20 GB                 | 40GB         | 60 GB       | 75 GB       |
| <b>Bandwidht</b>   | 1000 GB               | 1000 GB      | 3000 GB     | 3000 GB     |
| RAM                | 768/AB                | 1024 ANB     | 1536 MR     | 2048 MB     |
| CPU                | Equal Share           | Equal Share  | Equal Share | Equal Share |
| IP Address         | $1$ IP                | $1$ IP       | $1$ IP      | $1$ IP      |
| Service            | Managed               | Managed      | Managed     | Managed     |
| Biaya Jbln         | 495.000               | 615.000      | 725.000     | 945.000     |
| <b>Biaya Setup</b> | 30.000 (Sekali Bayar) |              |             |             |

*Layanan manage VPS server USA yang diberikan oleh pasar Hosting* 

Pasar hosting memberikan layanan VPS manage untuk server USA, bisa dilihat melalui http://www.pasarhosting.com/vps/.

Di dalam VPS ini Anda bisa mengelola banyak website untuk kebutuhan yang beragam tidak hanya untuk website PTC. Anda bisa juga menggabungkan bisnis dengan Click Exchange.

Dalam waktu dekat ini saya akan menuliskan buku tentang bagaimana cara membuat website PPC (Pay Per Click), Traffic Exhange dan Shotlinke Money Maker dan sebagainya.

Untuk layanan VPS manage dengan server USA yang diberikan oleh provider luar negeri juga bisa Anda gunakan, salah satunya adalah layanan dari *http://www.hostupon.com/vps-hosting.php*.

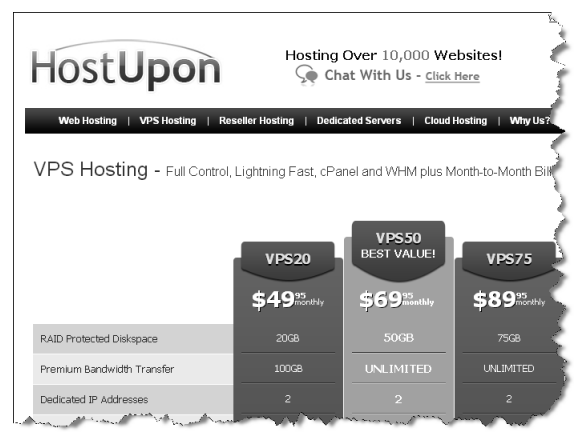

*Layanan VPS manage dari provider luar negeri* 

Atau bisa juga menggunakan layanan di http://www.vpslatch.net/, begitu banyak pilihan untuk penggunaan VPS manage di mana Anda tidak perlu lagi dipusingkan untuk urusan teknik operasional hosting. Semua ditanggung oleh provider.

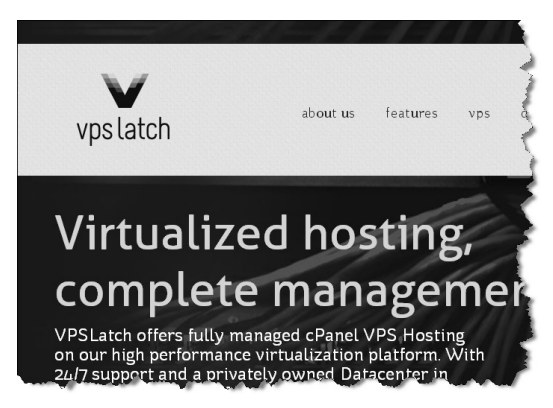

*http://www.vpslatch.net* — *Pilihan VPS manage lainnya* 

Silakan Anda Googling dengan menggunakan kata kunci *"VPS Manage"* atau *"VPS cPanel Manage".* Silakan lihat penyelenggara yang sesuai dengan anggaran Anda, namun itu nanti ketika share hosting yang sekarang Anda gunakan sudah tidak mampu lagi menampung operasional website PTC milik Anda yang semakin membesar dan berkembang terus.

#### 1.4.3 Ramah Terhadap Semua Member

Ingat, sekali lagi *member* adalah kunci sukses Anda dalam mengelola bisnis PTC ini. Untuk itu ramahlah dengan setiap *member*, jawab pertanyaan mereka dengan sopan dan cepat. Jika perlu bangun blog komunitas untuk memberikan informasi seputar layanan, bisa menggunakan WordPress. Silakan baca buku-buku saya seperti, **Killer WordPress**.

Dan dari blog komunitas ini, Anda juga dapat menggunakan SEO untuk menjaring pengunjung lebih banyak lagi. Silakan baca buku **Tips SEO WordPress Padat Berisi Gak Pake Basa-Basi**.

Ingat selalu untuk bekerja keras, karena dengan bekerja keraslah yang bisa membawa Anda ke puncak kesuksesan. Anda bisa membuat website PTC dengan cara instan, sekejap! Namun tidak dengan kesuksesan, tidak ada kata instan dalam meraih suatu kesuksesan, semua harus ditempuh dengan kerja keras.